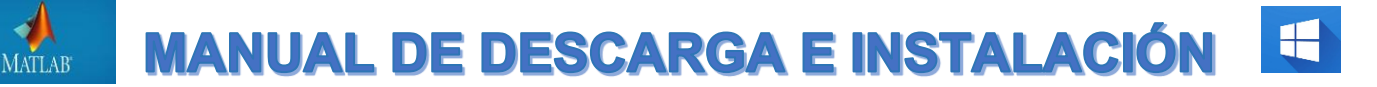

La Universidad de Almería tiene una licencia para todo el campus de MATLAB, Simulink y productos complementarios. El profesorado, los investigadores y los estudiantes pueden usar estos productos para la enseñanza, la investigación y el aprendizaje. La licencia permite a los usuarios instalar los productos en equipos de propiedad de la universidad, así como en ordenadores personales.

## **1. Iniciar sesión en el [Portal MATLAB Universidad de Almería.](https://es.mathworks.com/academia/tah-portal/universidad-almeria-31123012.html)**

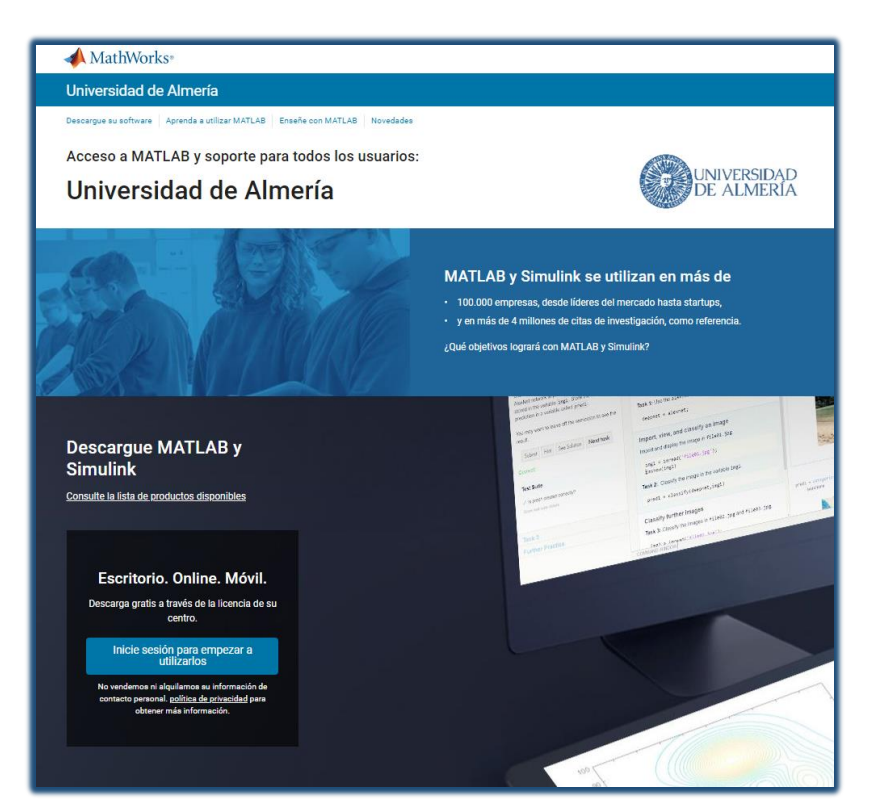

Conectar

**MUY IMPORTANTE**: La dirección de correo debe ser de la Universidad de Almería (usuario@ual.es si eres profesor) y (usuario@inlumine.ual.es si eres estudiante) para que la licencia pueda ser validada posteriormente. Si no dispones todavía de cuenta personal de correo en la UAL, puedes creártela entrando en **[Campus Virtual](https://campus.ual.es/)**, menú "UAL Cloud", Servicio UAL Cloud, opción "Alta". No se podrá realizar la activación con direcciones de correo que no pertenezcan al domino **@ual.es** o **@inlumine.ual.es**.

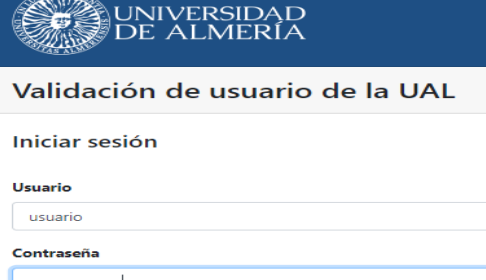

..............

.<br>¿Olvidó su contraseña ?

Solicitud de alta en Campus

Introducimos las credenciales universitarias.

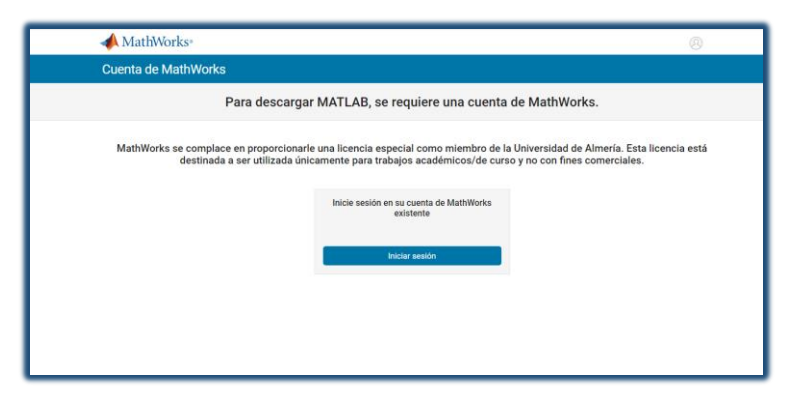

Iniciamos sesión con nuestra cuenta de MathWorks y si no, la tenemos que crear.

## **2. Creación de cuenta**

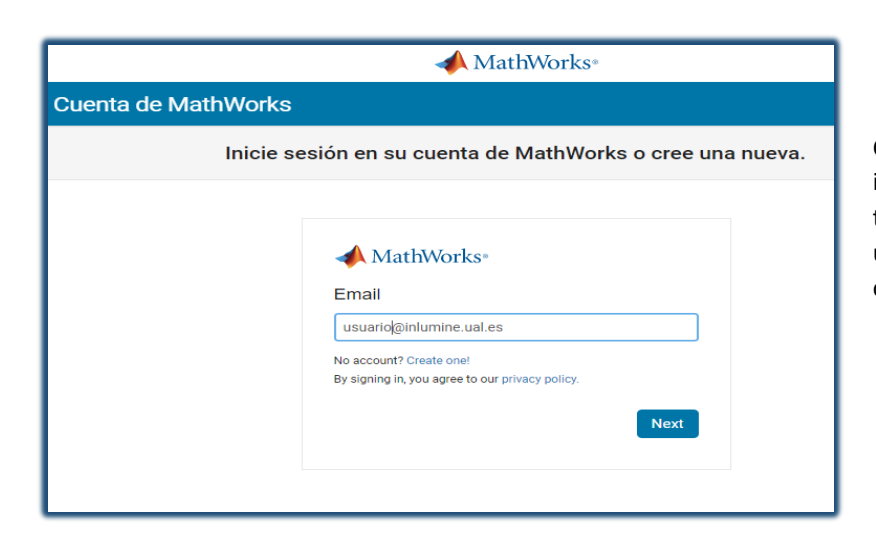

Crea una *MathWorks Acccount,* para ello rellene su información personal y acepte los acuerdos. Si ya tienes una cuenta creada asociada a tu correo de la universidad, puedes saltarte este paso y comenzar con la descarga.

## **3. Descargar el instalador**

.

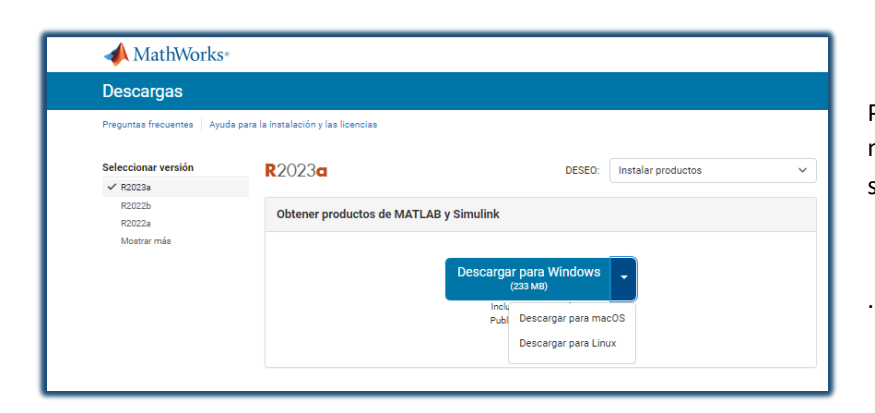

Pulsamos sobre la versión que queremos descargar en nuestro caso R2023a y elegimos en el desplegable el sistema operativo de nuestro ordenador.

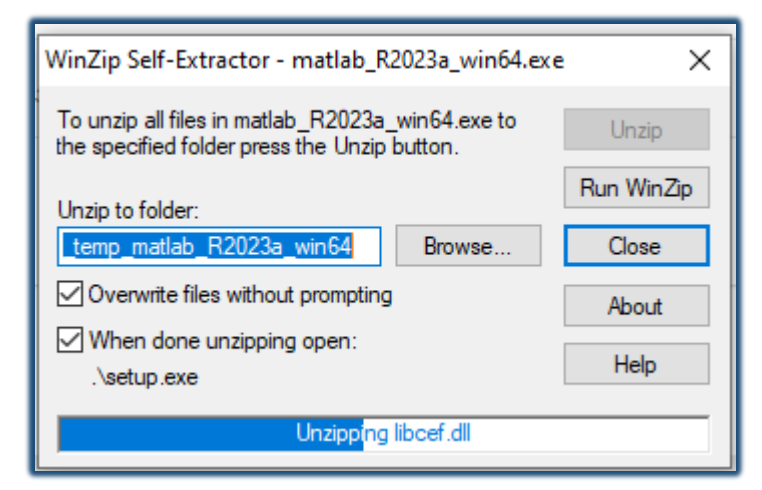

Una vez descargado el instalador en la carpeta de descargas. ejecútelo

## **4. Instalar y activar la licencia**

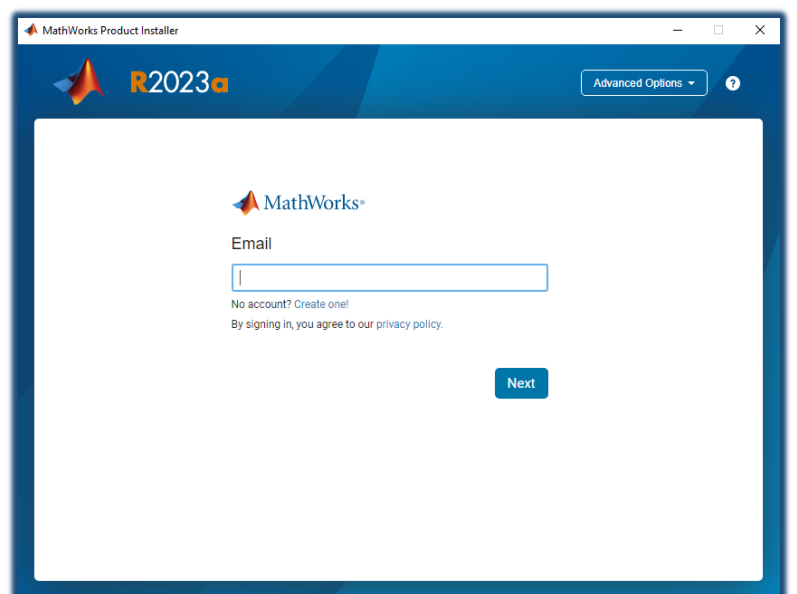

Introducimos el correo electrónico y le damos a siguiente.

**\*usuario@ual.es** si eres profesor

\***usuario@inlumine.ual.es** si eres estudiante

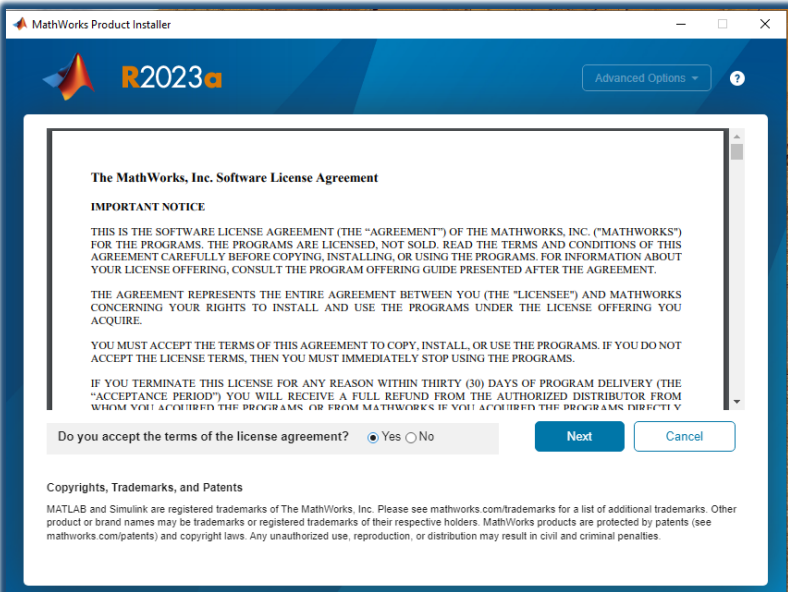

Aceptamos los términos de licencia y pulsamos **Next.**

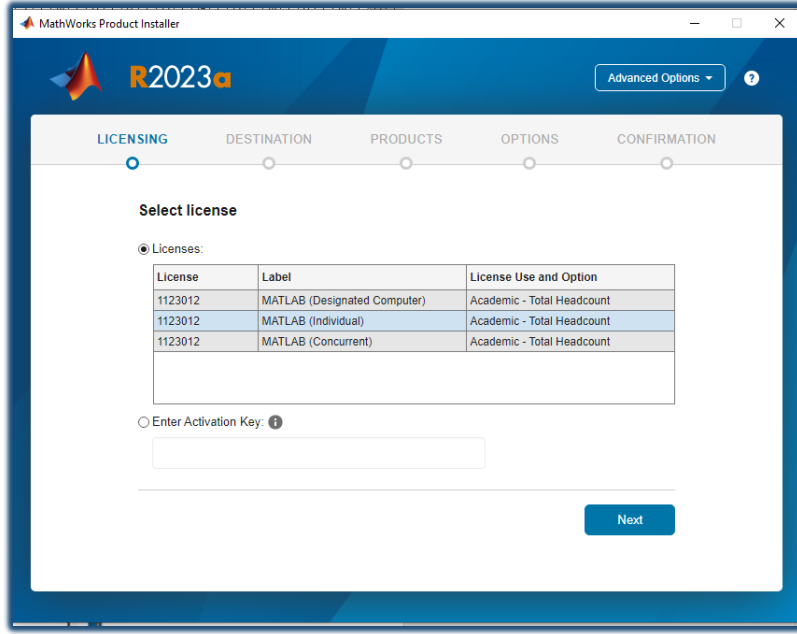

PRODUCTS

-o

Select products (recommended products are preselected)

OPTIONS

 $\overline{\phantom{0}}$ 

MathWorks Product Installer

**LICENSING** 

 $\bullet$ 

R2023a

 $\boxed{\Box}$  Select All

 $\overline{\mathcal{L}}$ 

[7] Select All<br>
[7] MATLAB<br>
[7] SG Toolbox<br>
[7] Aerospace Blockset<br>
[7] Aerospace Toolbox<br>
[7] Antlenna Toolbox

⊡ Antenna Toolbox<br>
□ Audio Toolbox<br>
□ Automated Driving Toolbox AUTOSAR Blockset

**Bioinformatics Toolbox Bluetooth Toolbox** 

**DESTINATION** 

-o

Seleccionamos MATLAB (individual) y pulsamos **Next**.

En las próximas pantallas pulsamos en siguiente.

Selecciona los productos que deseas instalar.

Pulsamos **Next**.

Ξ

Advanced Options ~

CONFIRMATION

 $\circ$ 

**Next** 

 $\overline{\mathbf{x}}$ 

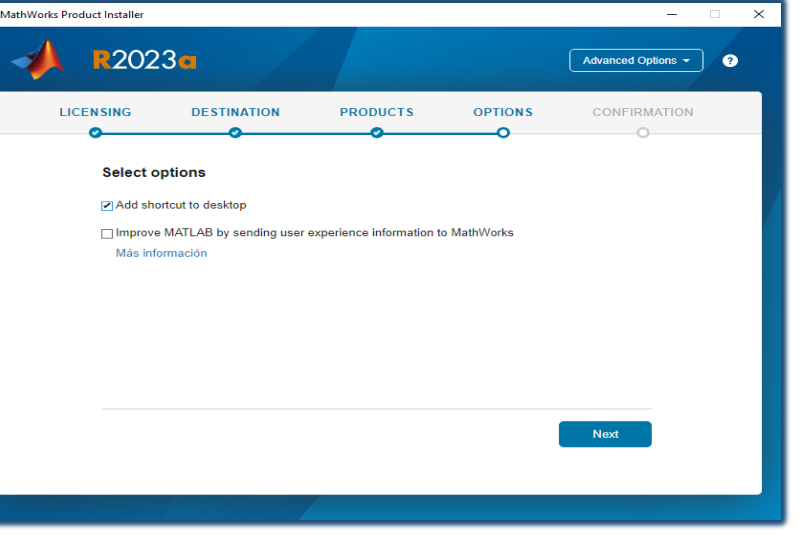

Dejamos la primera opción seleccionada si queremos crear un icono en nuestro escritorio y pulsamos en **Next**.

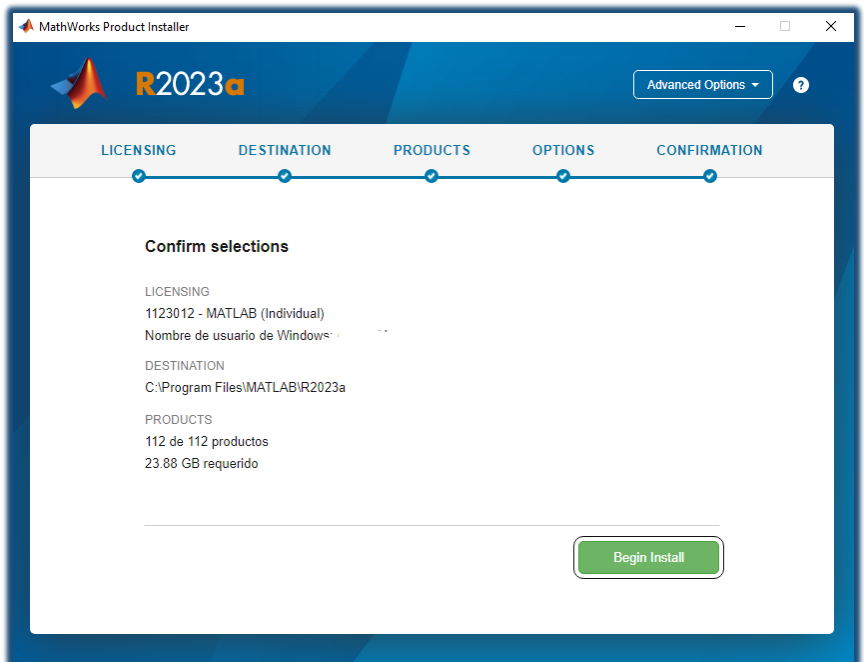

Pulsamos en **Begin Install** y comienza la instalación.

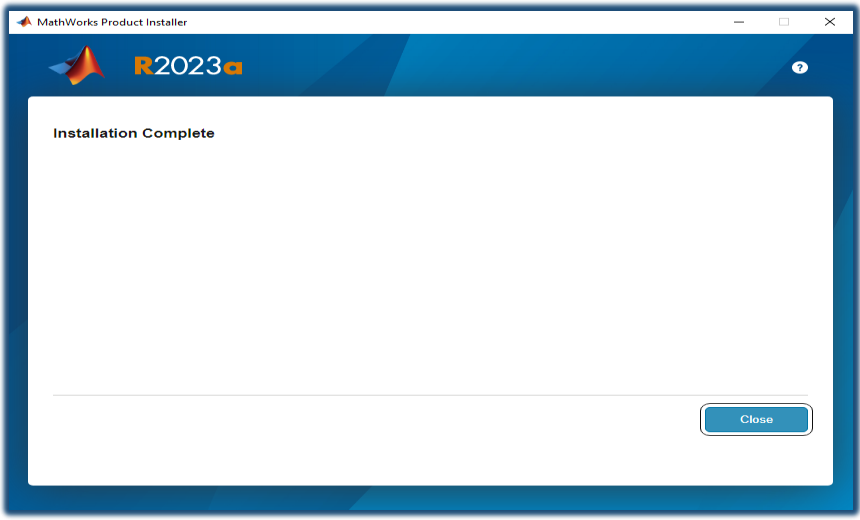

Instalación completada, le damos a **Close**.

**5. Activación de la licencia MATLAB R2023a**

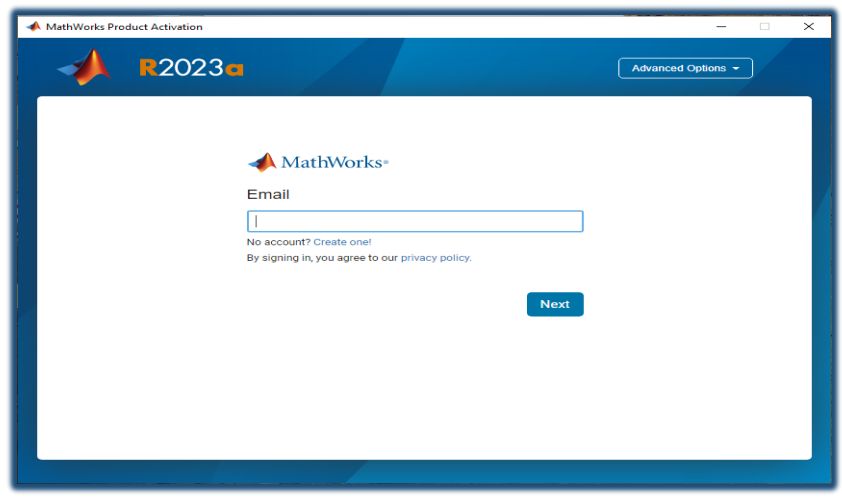

- Nos vamos a **Inicio de Windows**, buscamos la carpeta MATLAB R2023a y dentro de ella pulsamos sobre **Actívate MATLAB R2023a**, introducimos nuestro correo de la UAL y **Next.**
- **\*usuario@ual.es** si eres profesor \***usuario@inlumine.ual.es** si eres estudiante

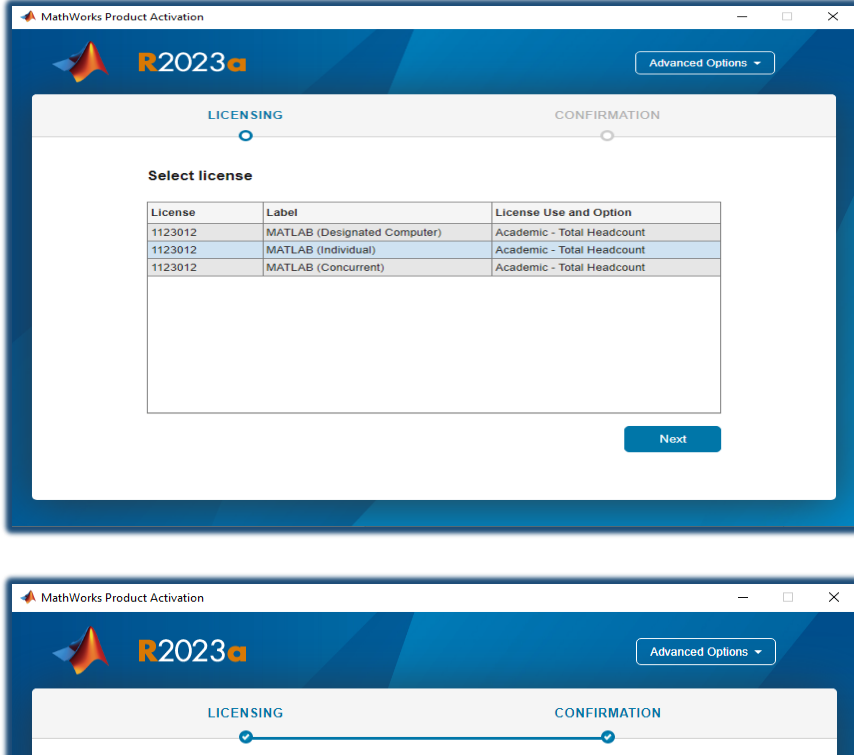

**Confirm selections** 

LICENSING<br>1123012 - MATLAB (Individual)<br>Nombre de usuario de Windows: emr1974

Seleccionamos la licencia MATLAB (individual) y pulsamos **Next**.

Pulsamos en **Activate**.

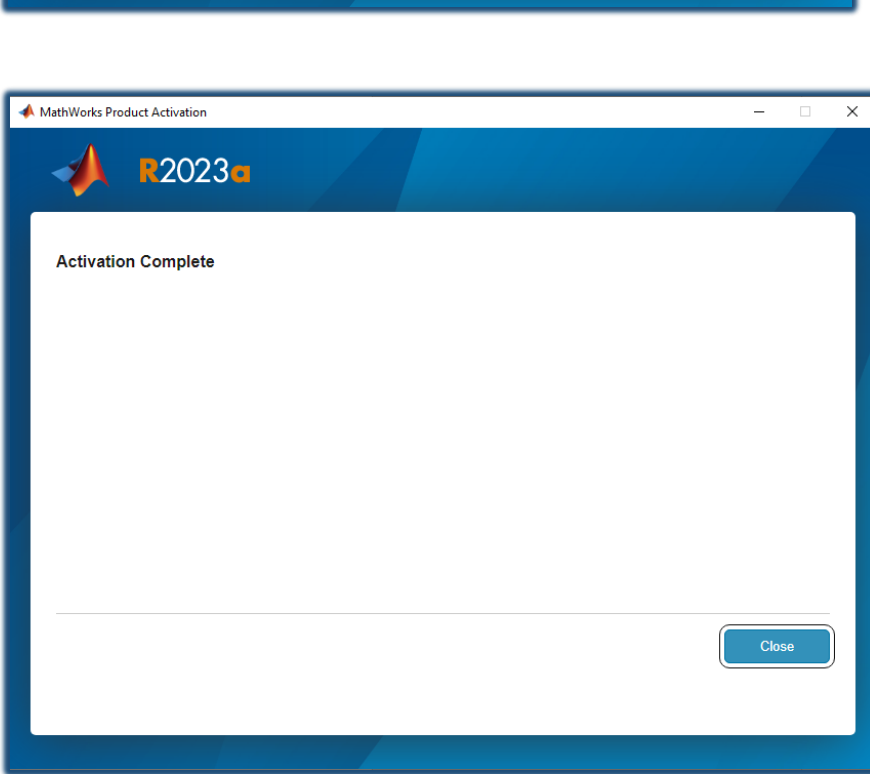

Finalizada la activación, ya podemos trabajar con **MATLAB R2023a.**